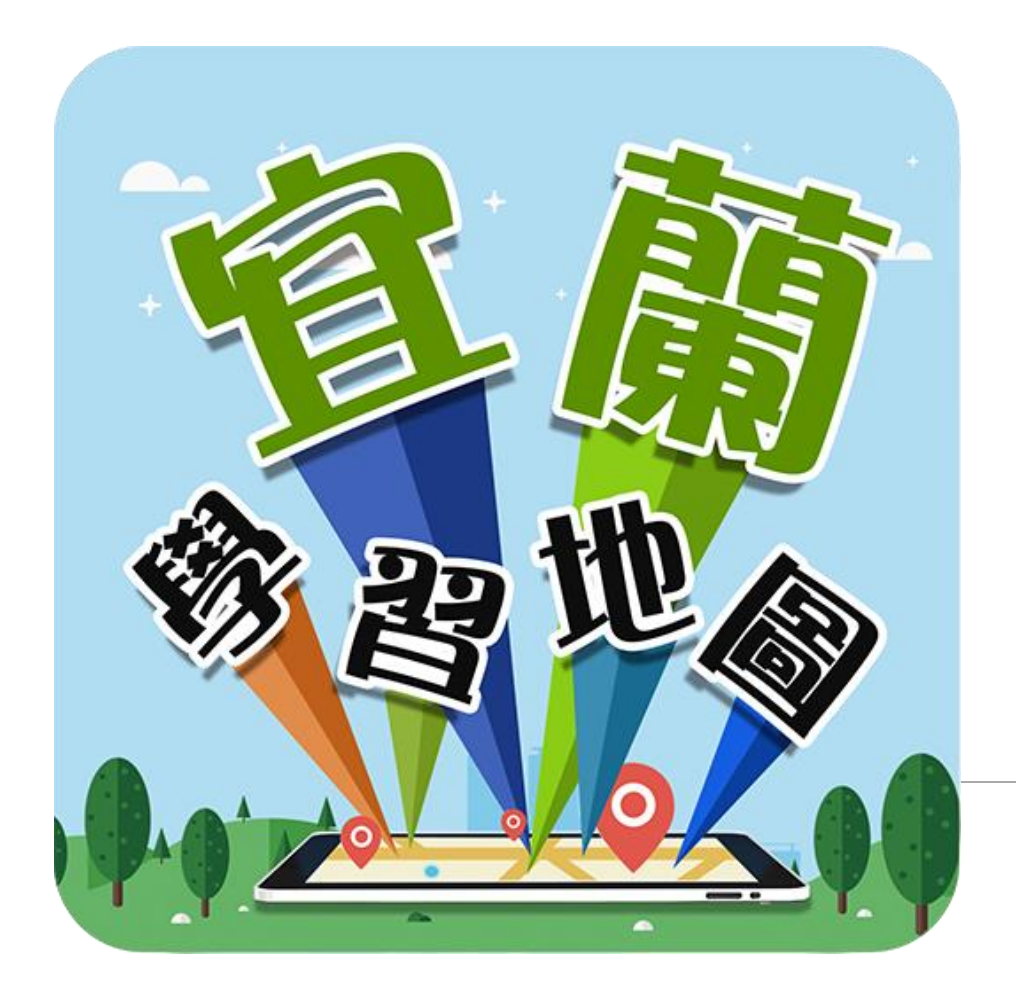

# **宜蘭學習地圖 WEB操作手冊**

2020/11/17

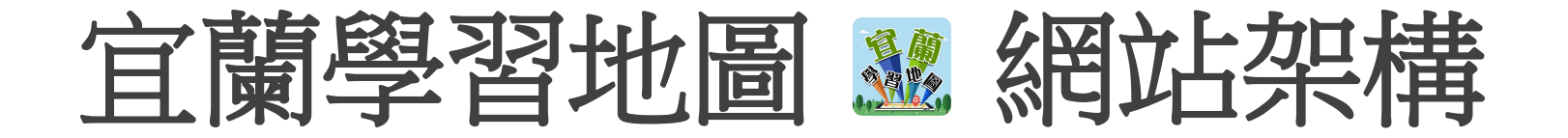

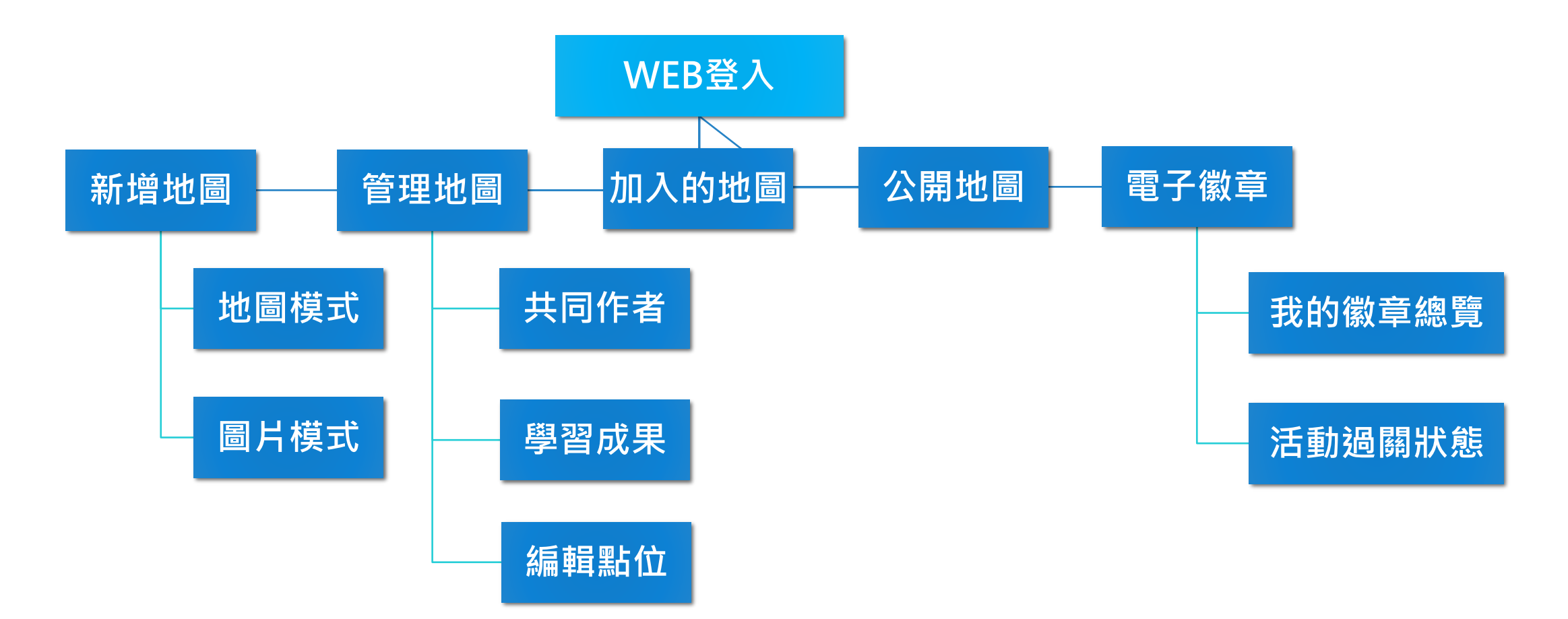

# 全站功能說明

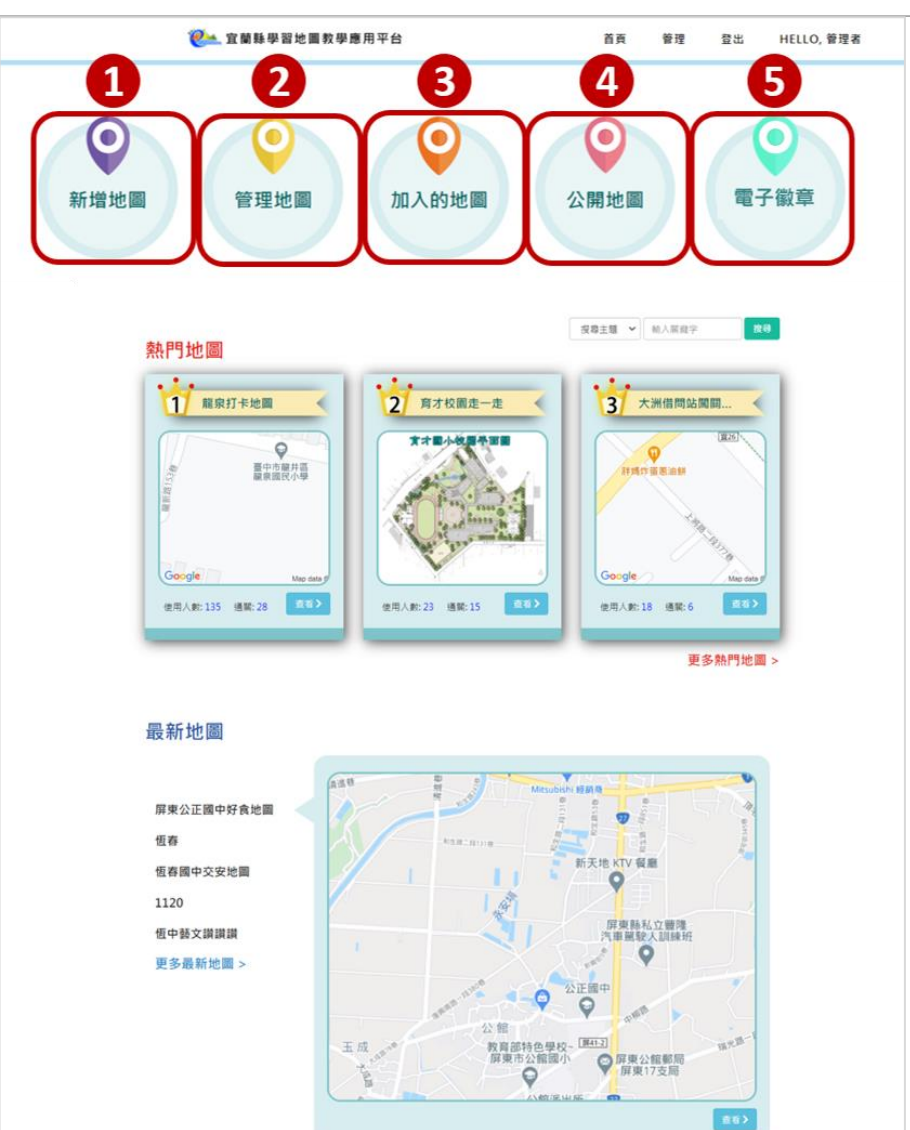

**功能說明:**

- ❶ 新增地圖:新增學習地圖
- ❷ 管理地圖:編輯、管理已創建之學習地圖
- 8 加入的地圖:檢視已加入之學習地圖
- 4 公開地圖:可查詢設為公開之學習地圖,並可複製地

圖進行新增學習地圖

❺電子徽章:可查看電子徽章取得狀況及活動過關狀態

新增地圖-地圖模式

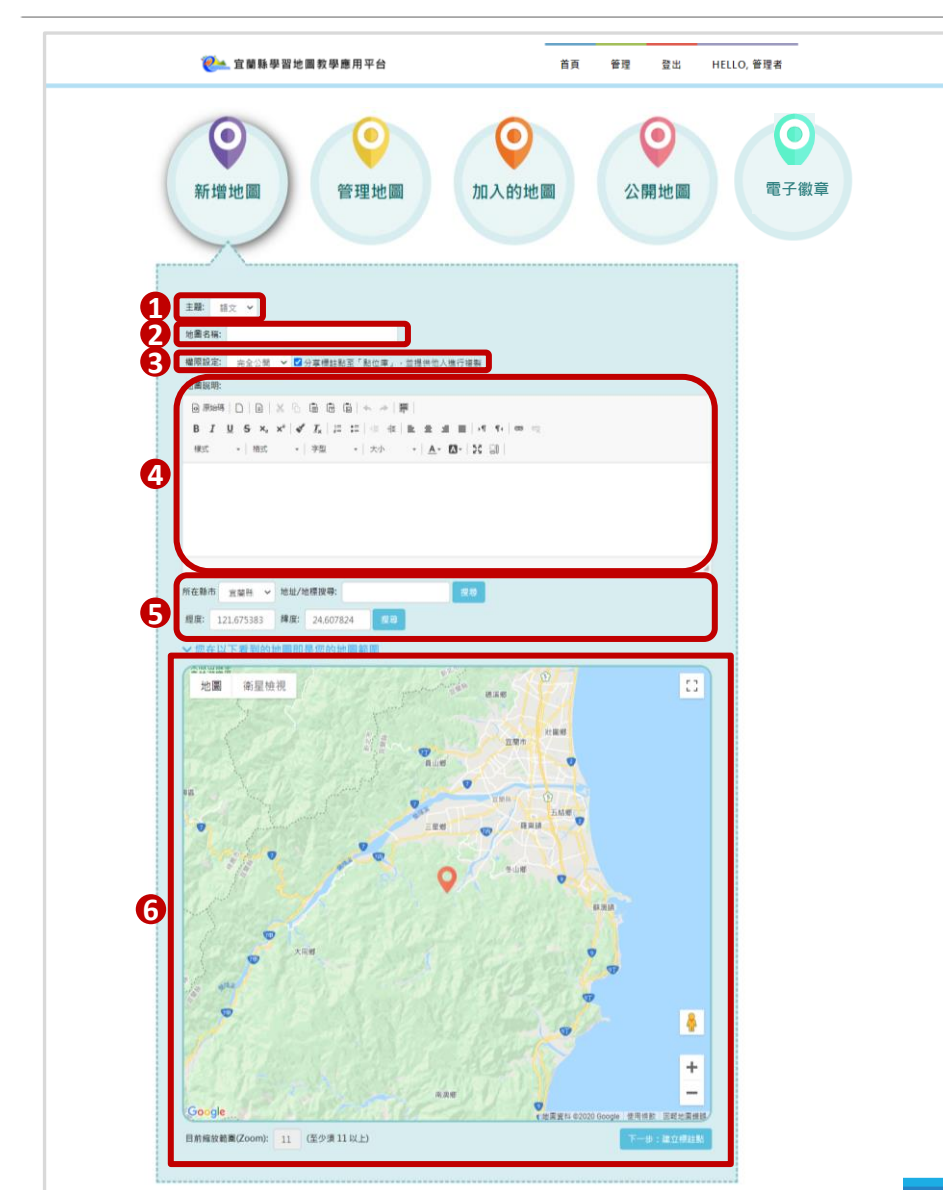

❶ 主題:選擇學習地圖主題(語文、英文、數學…)

### 2 地圖名稱

❸ 權限設定:選擇學習地圖權限(完全公開/會員專屬),

並設定是否分享標註點至點位庫

- 4 地圖說明:學習地圖簡介
- ❺ 學習地圖經緯度:選取學習地圖所在縣市,並輸入點

位地址或地標進行經緯度搜尋

❻ 地圖範圍:可縮放學習地圖選取範圍

新增地圖-地圖模式(續)

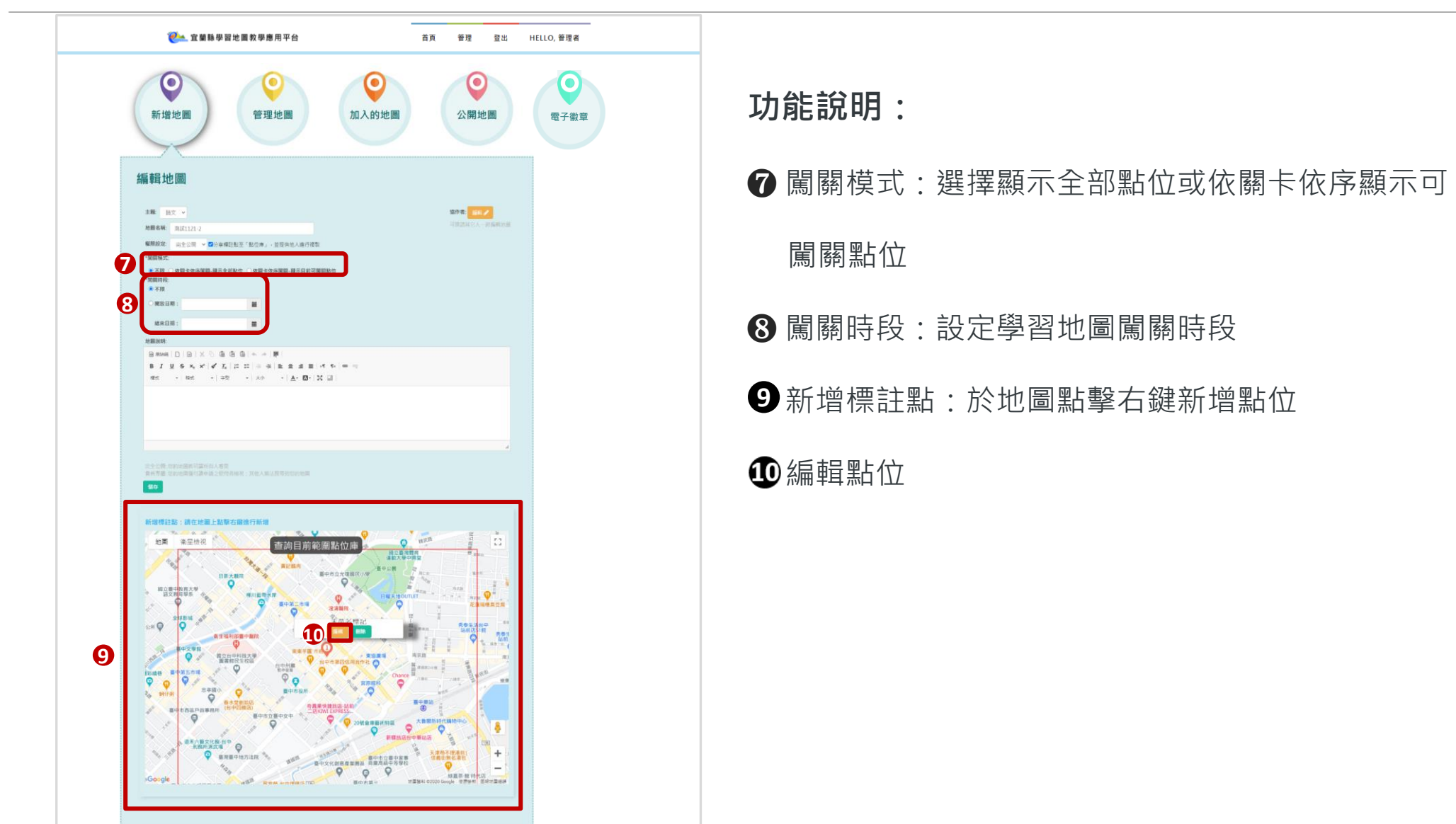

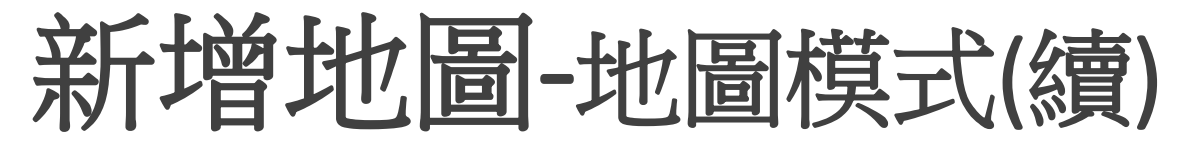

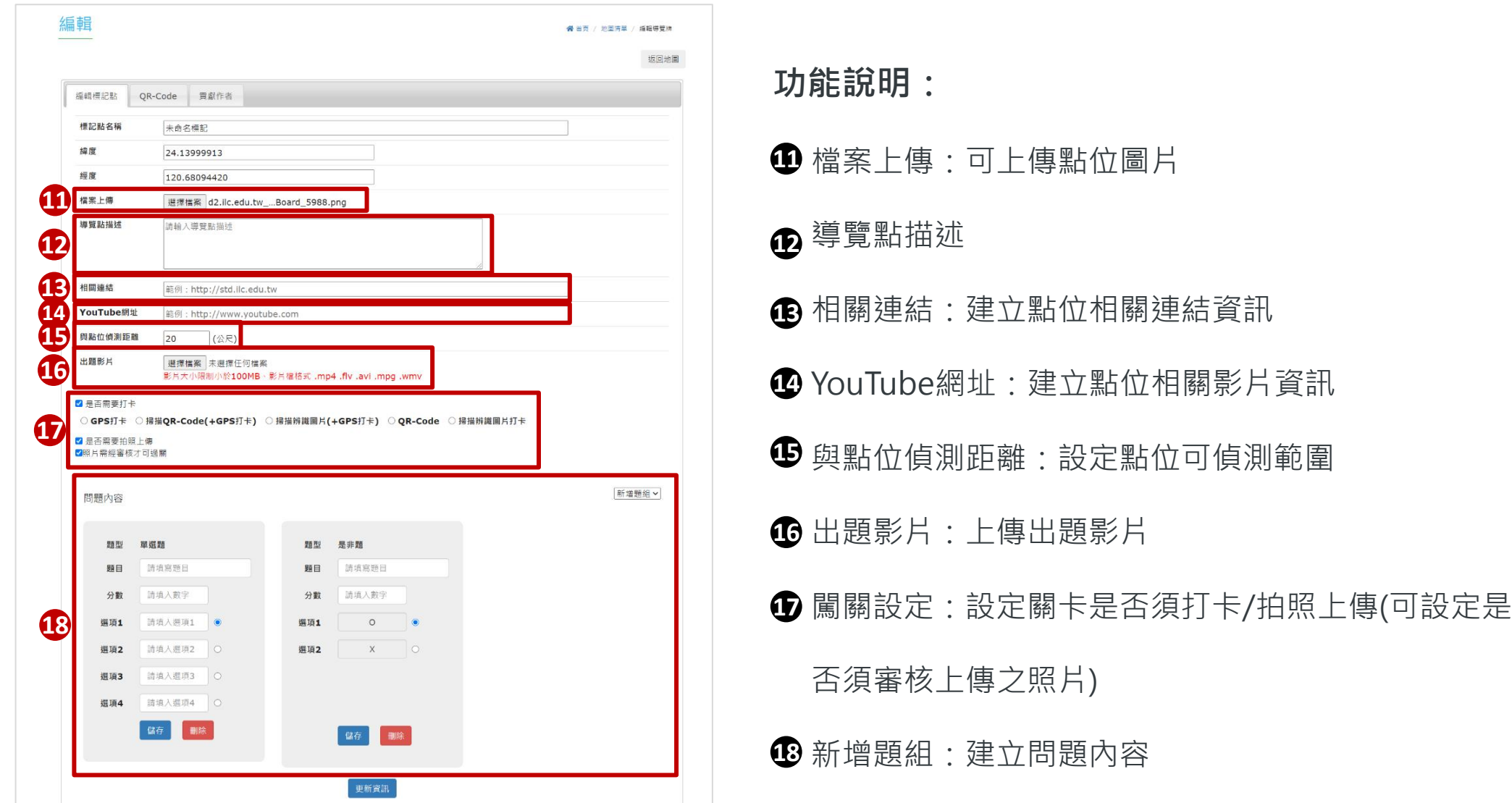

新增地圖-地圖模式(續)

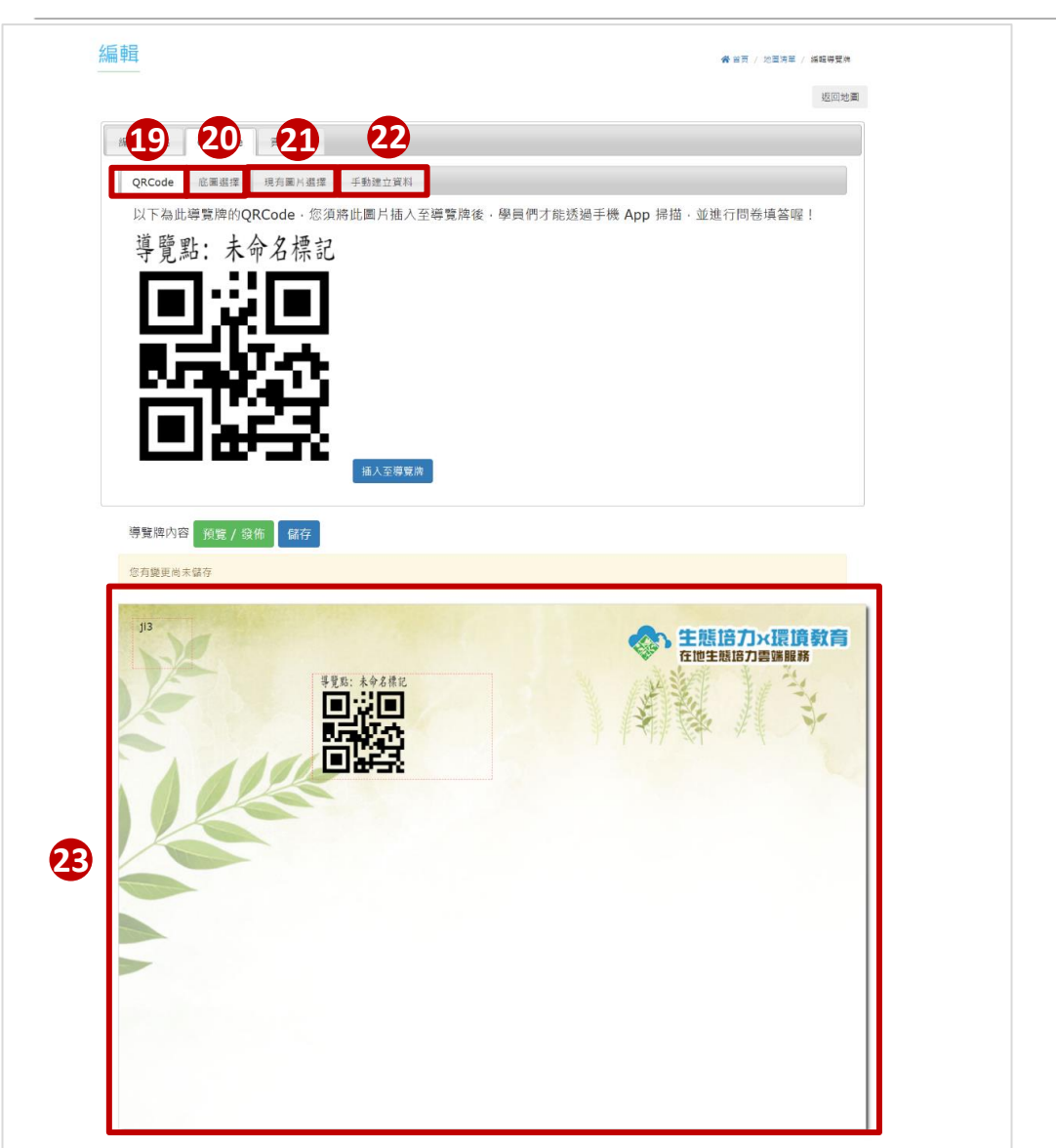

**建立導覽牌功能說明:**

- QRCode:可將QRCode插入導覽牌
- 底圖選擇:選擇導覽牌底圖
- 現有圖片選擇:可上傳圖片並設為導覽牌底圖
- 手動建立資料:輸入導覽牌文字

### 導覽牌預覽

新增地圖-圖片模式

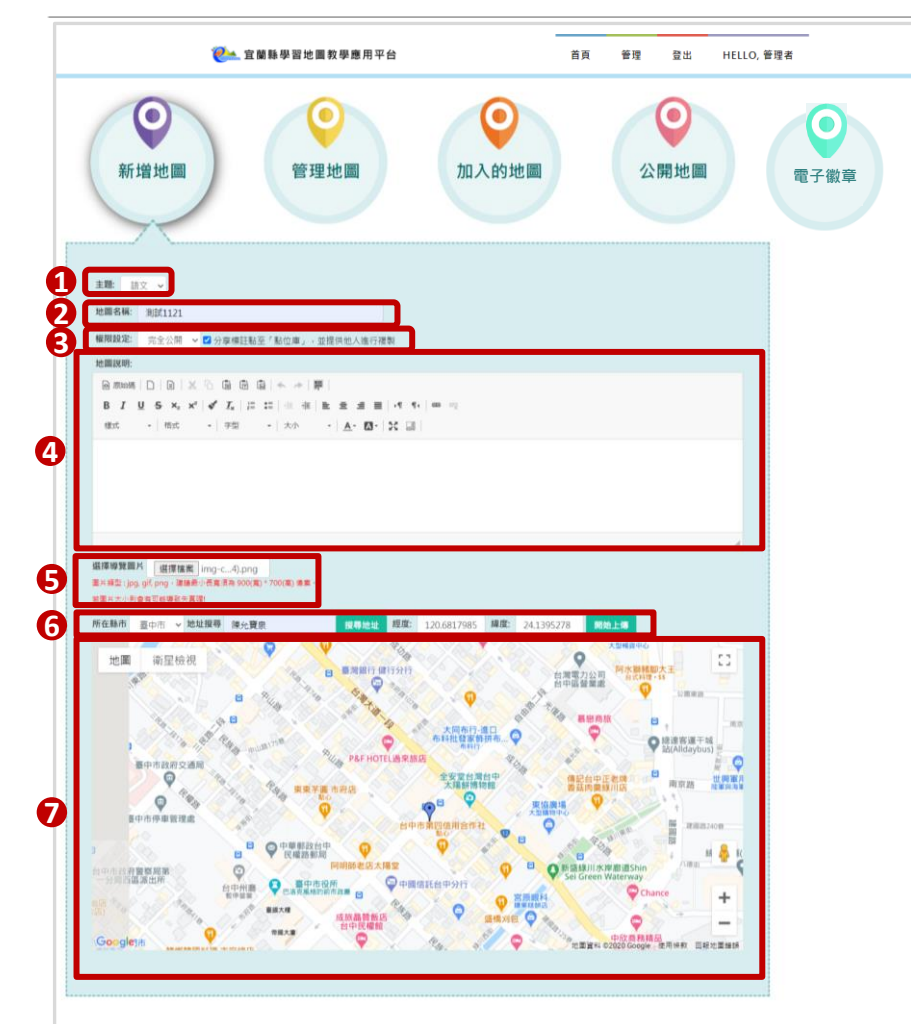

❶ 主題:選擇學習地圖主題(語文、英文、數學…)

2 地圖名稱

❸ 權限設定:選擇學習地圖權限(完全公開/會員專屬),並

設定是否分享標註點至點位庫

- 4 地圖說明:學習地圖簡介
- ❺ 選擇導覽圖片:上傳欲使用之學習地圖圖片
- 6 學習地圖經緯度:選取學習地圖所在縣市,並輸入點位

地址或地標進行經緯度搜尋

❼ 地圖範圍:可縮放學習地圖選取範圍

新增地圖-圖片模式(續)

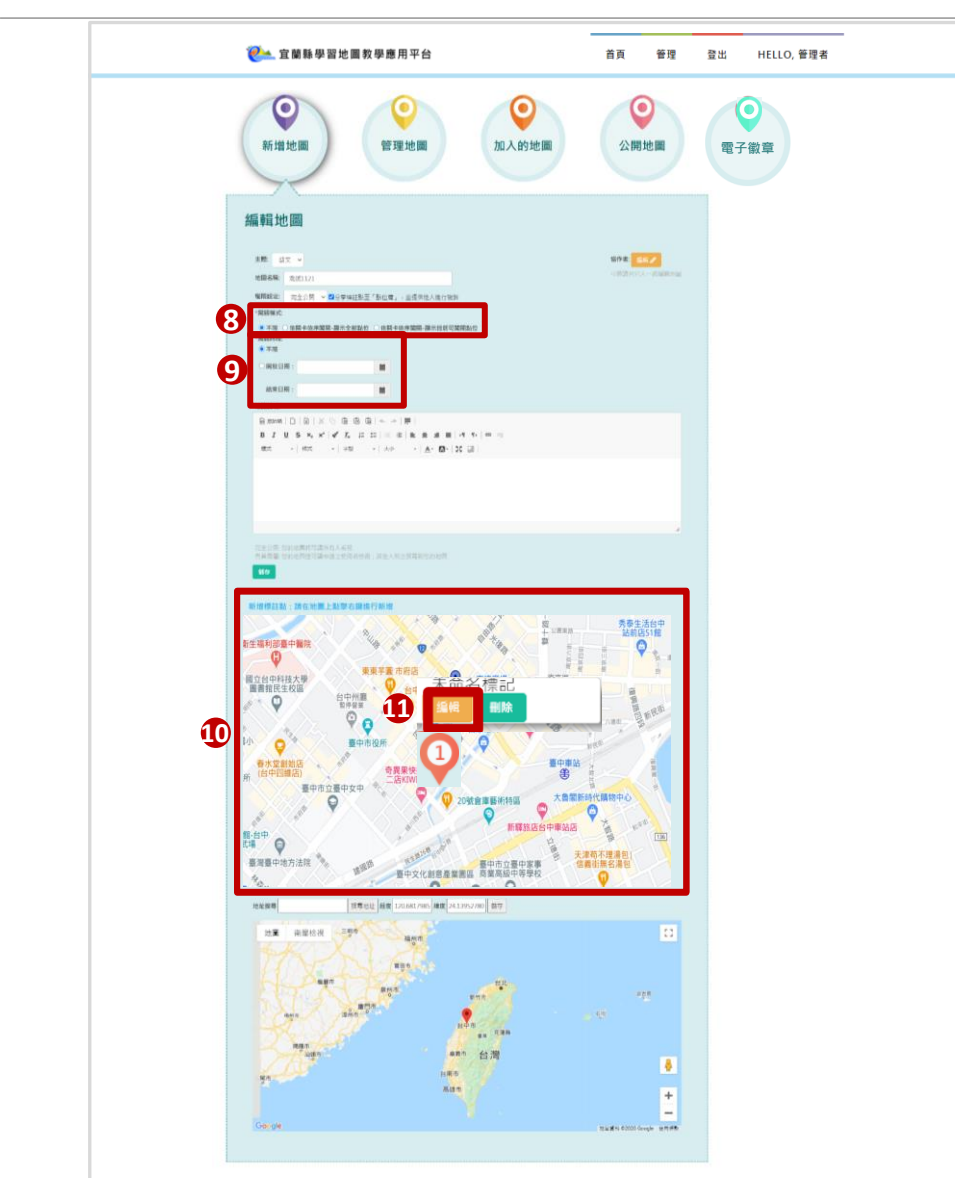

❽ 闖關模式:選擇顯示全部點位或依關卡依序顯示可

#### 闖關點位

- 闖關時段:設定學習地圖闖關時段 **9**
- 新增標註點:於圖片點擊右鍵新增點位

### 編輯點位 **11**

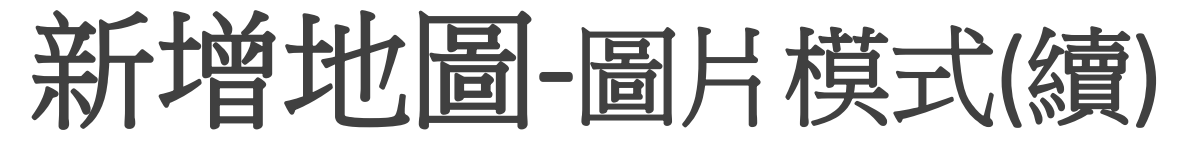

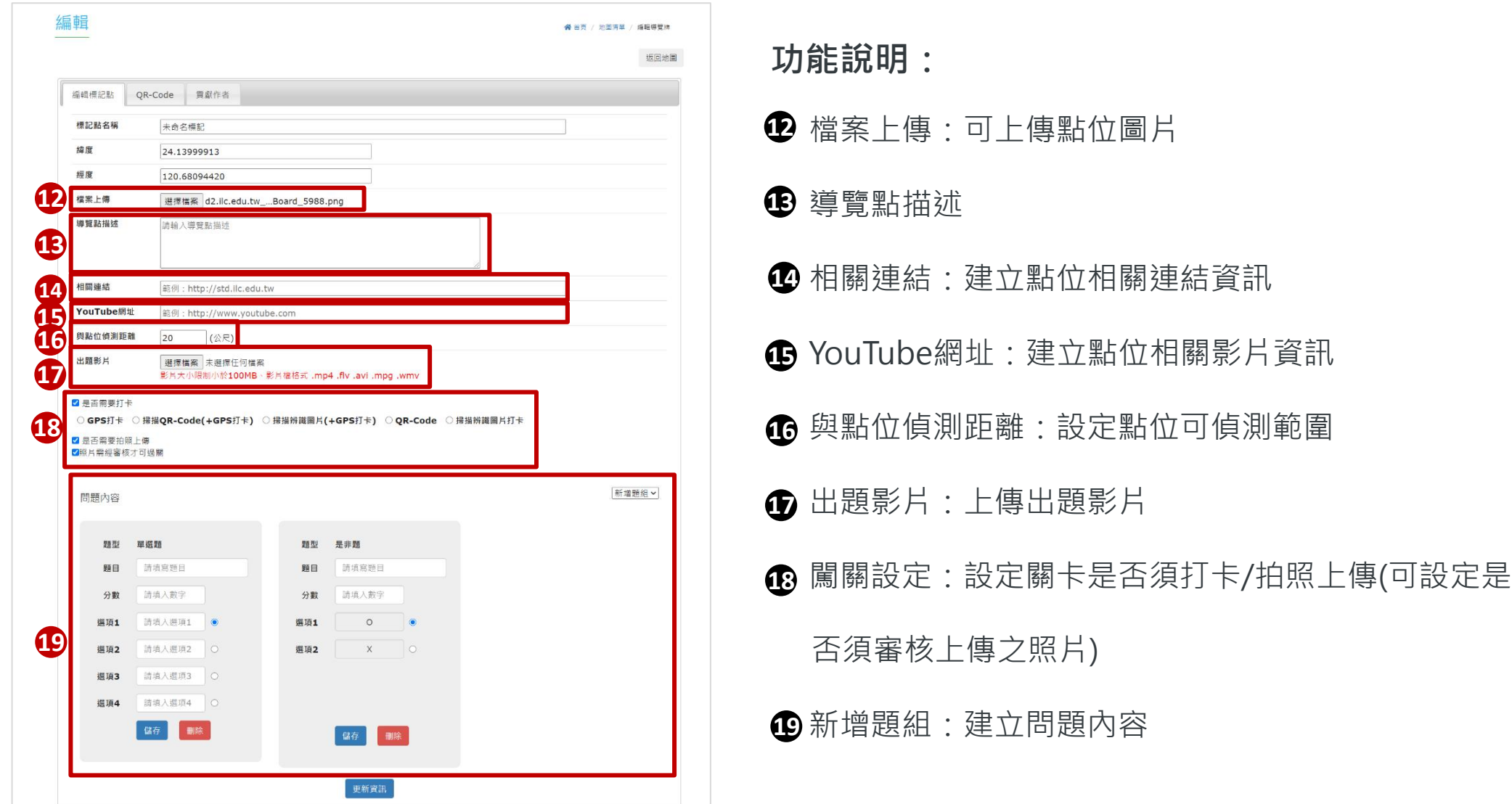

新增地圖-圖片模式(續)

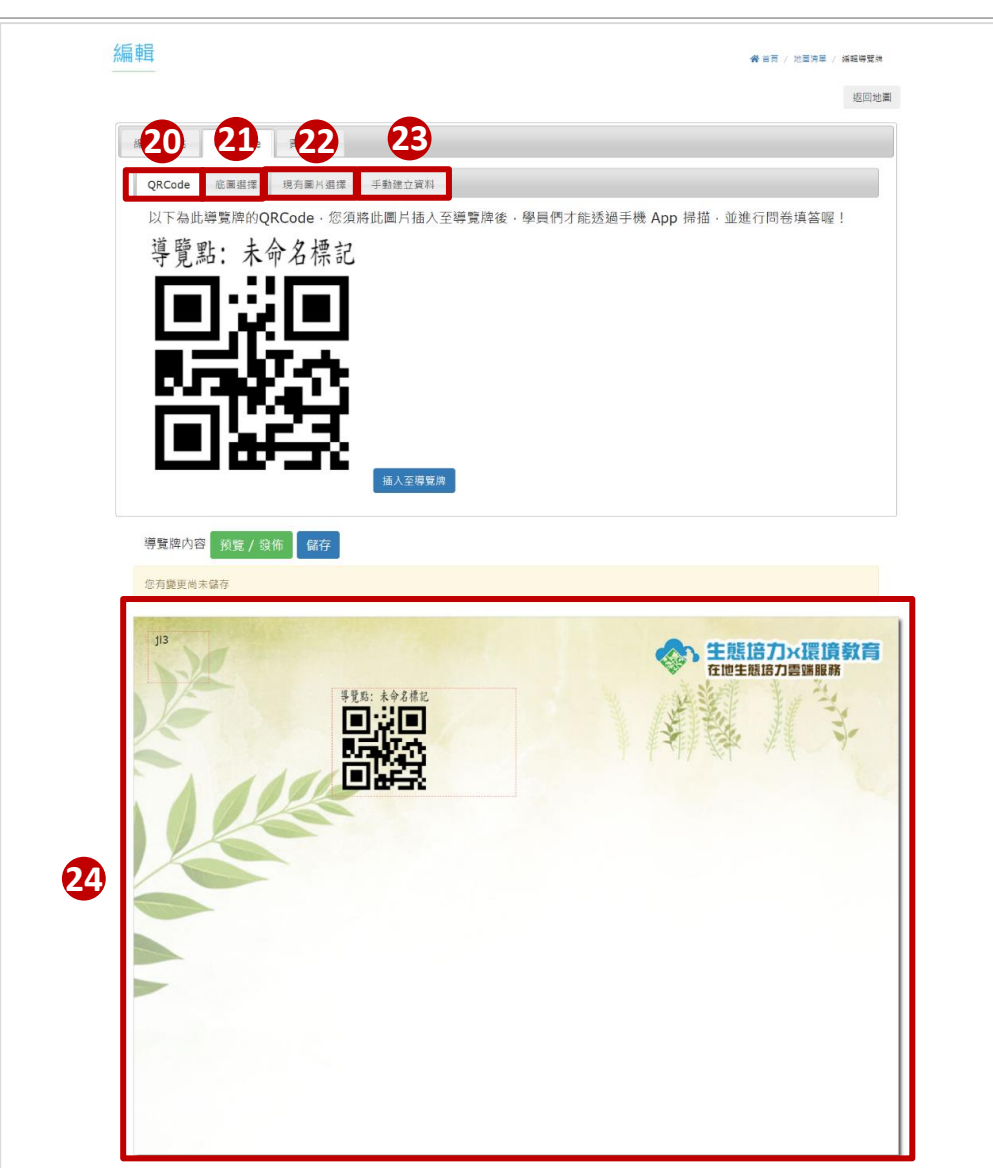

**建立導覽牌功能說明:**

- QRCode:可將QRCode插入導覽牌
- 底圖選擇:選擇導覽牌底圖
- 現有圖片選擇:可上傳圖片並設為導覽牌底圖
- 手動建立資料:輸入導覽牌文字

#### 導覽牌預覽

# 管理地圖-共同作者

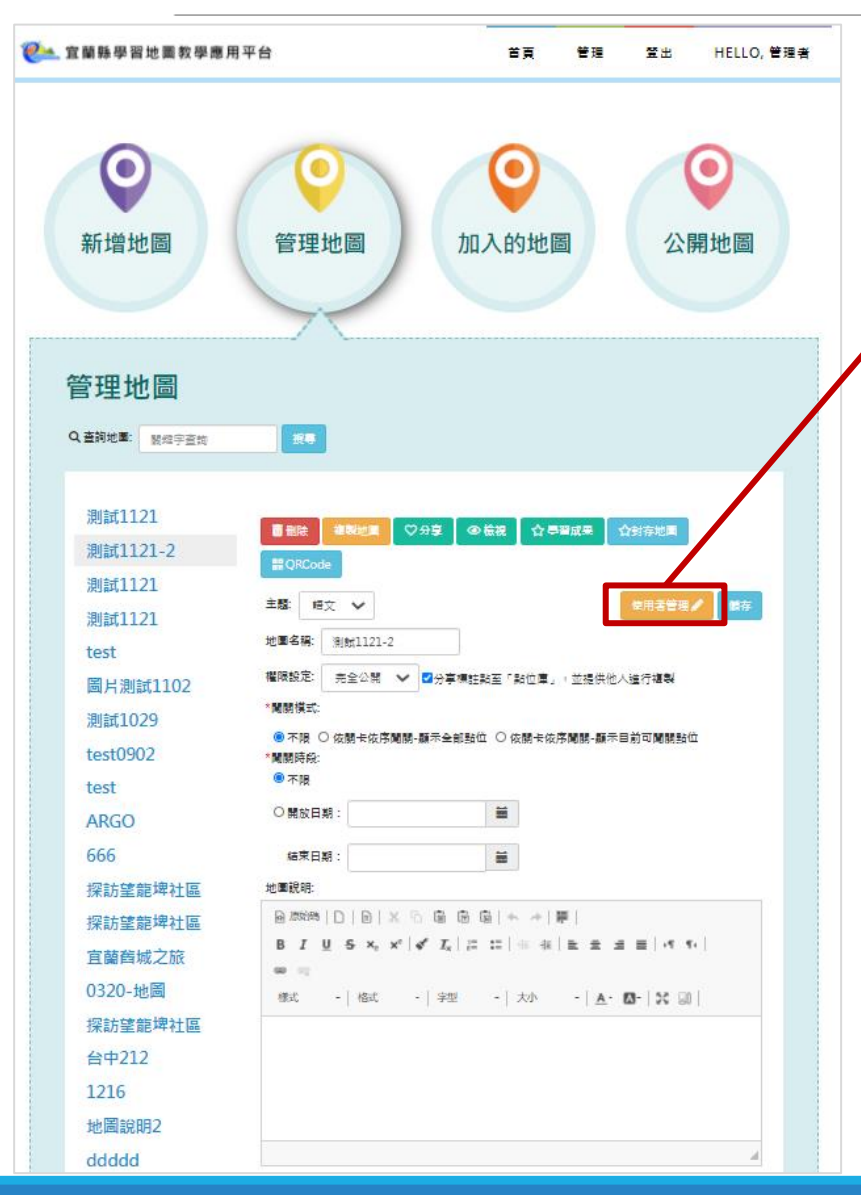

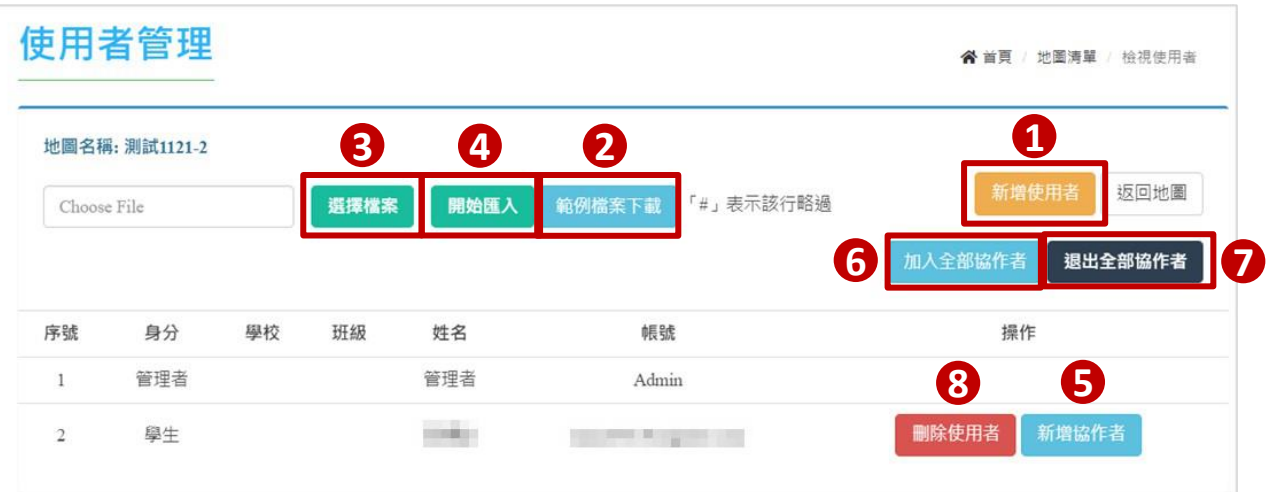

### **功能說明:**

新增使用者:可以搜尋方式新增教師/學生為協作者

 範例檔案下載:下載範例Excel, 依格式填寫多筆協作者資料並進行匯入(匯入功能 僅限匯入一般使用者,如為快樂e學院帳號,建議使用「新增使用者」按鈕) 選擇檔案:上傳已填寫協作者資料之Excel檔案 4 開始匯入:匯入上傳之檔案資料(匯入後顯示於下方列表) 新增協作者:點選即確定新增該人員為協作者 加入全部協作者:點選即確定新增所有人員為協作者 退出全部協作者:點選即可退出所有協作者(亦可單筆退出協作者) 刪除使用者:刪除該協作者資料

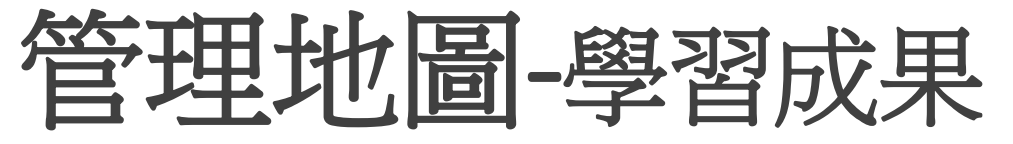

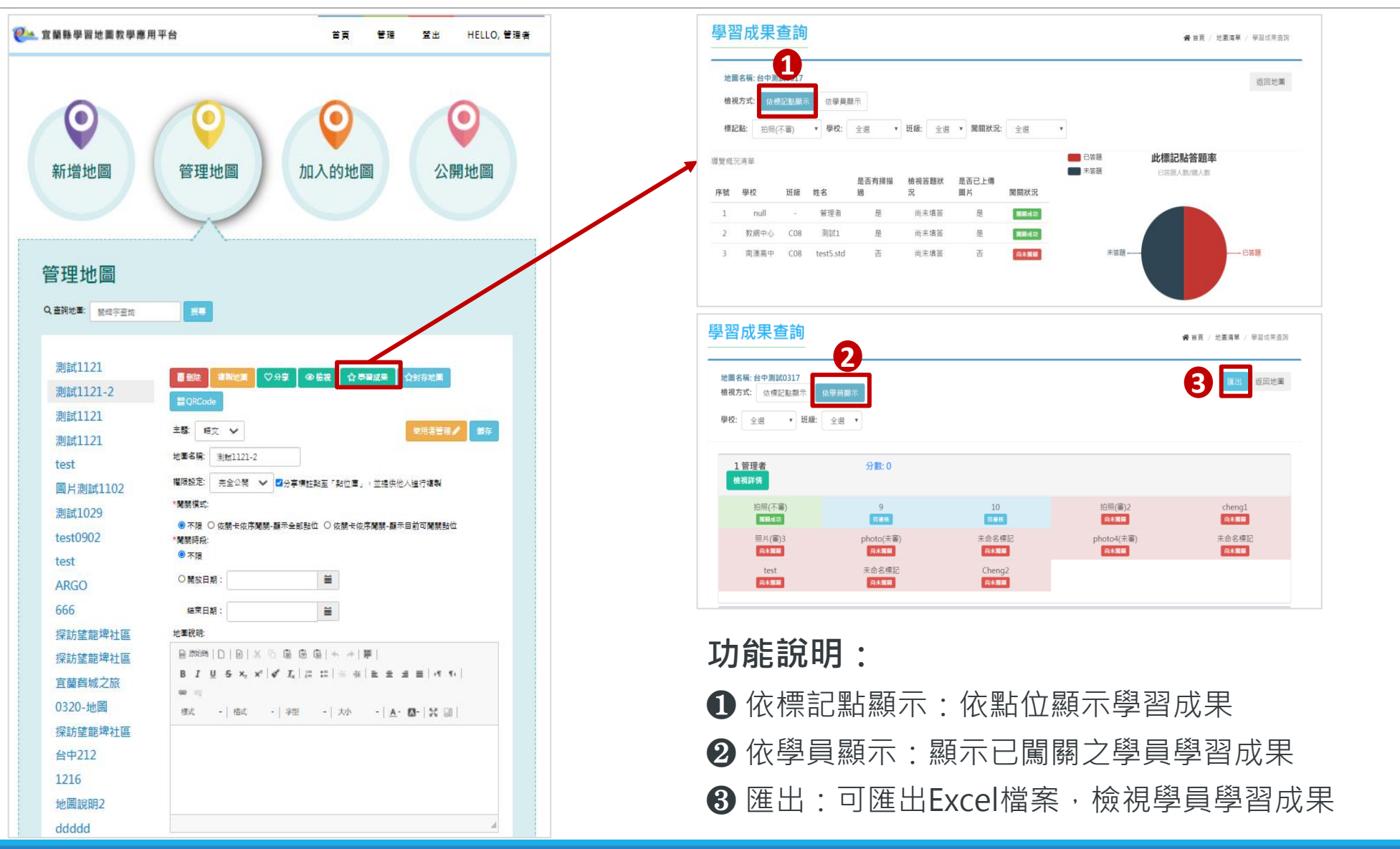

## 管理地圖-編輯點位

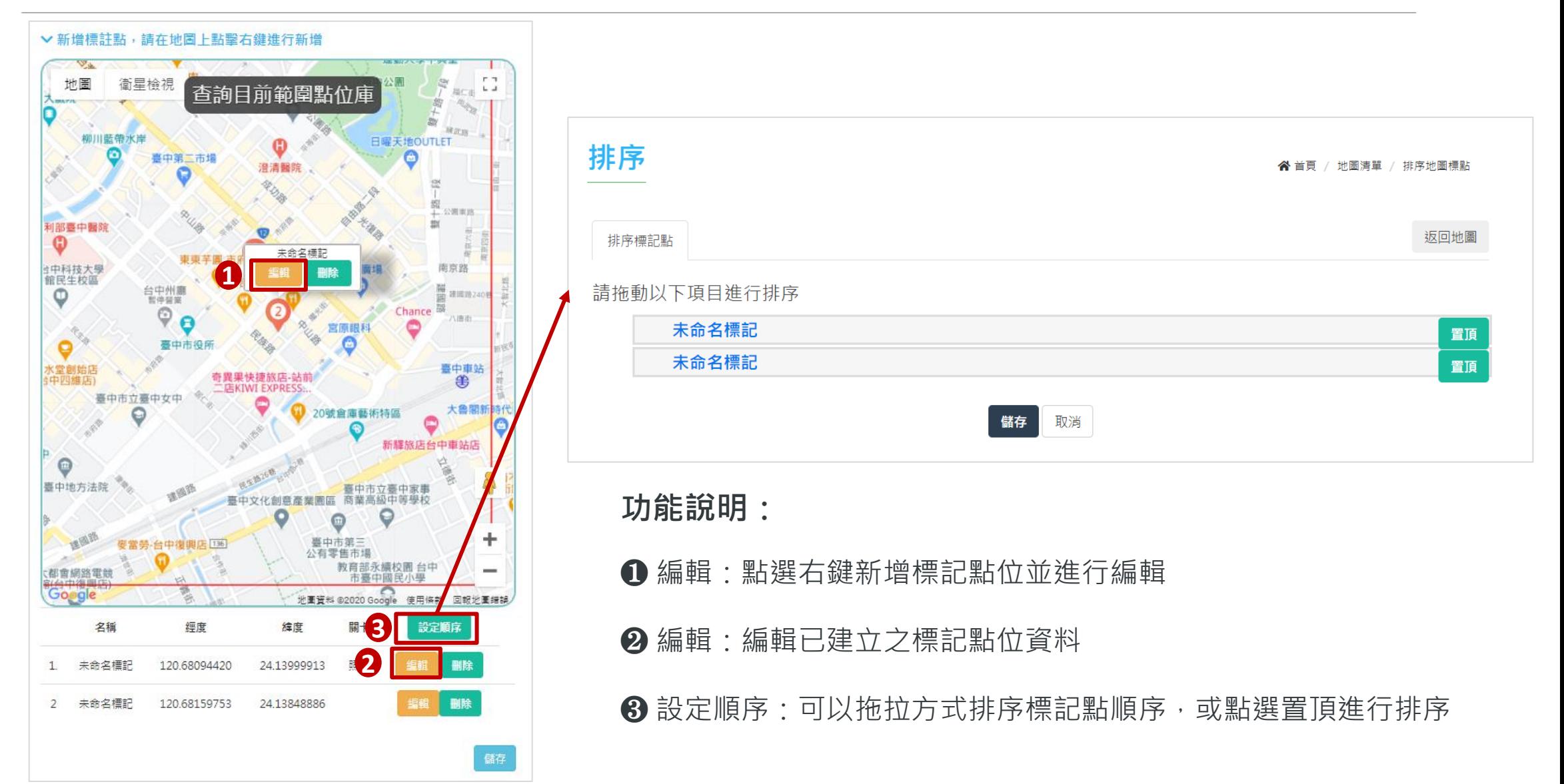

# 加入的地圖

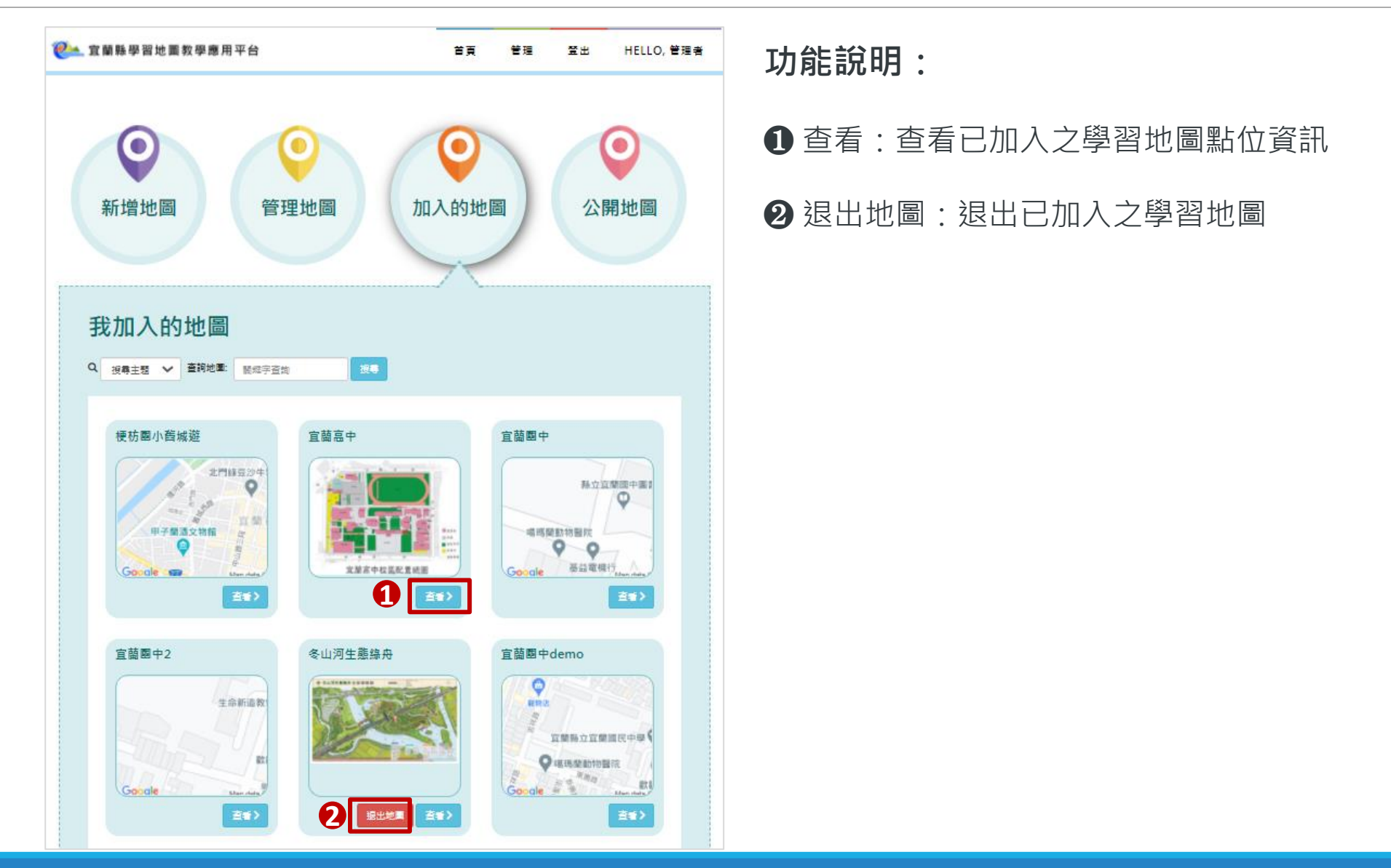

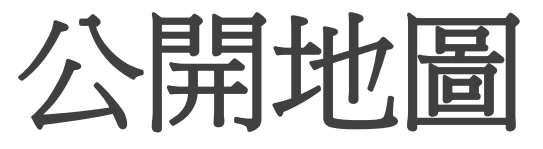

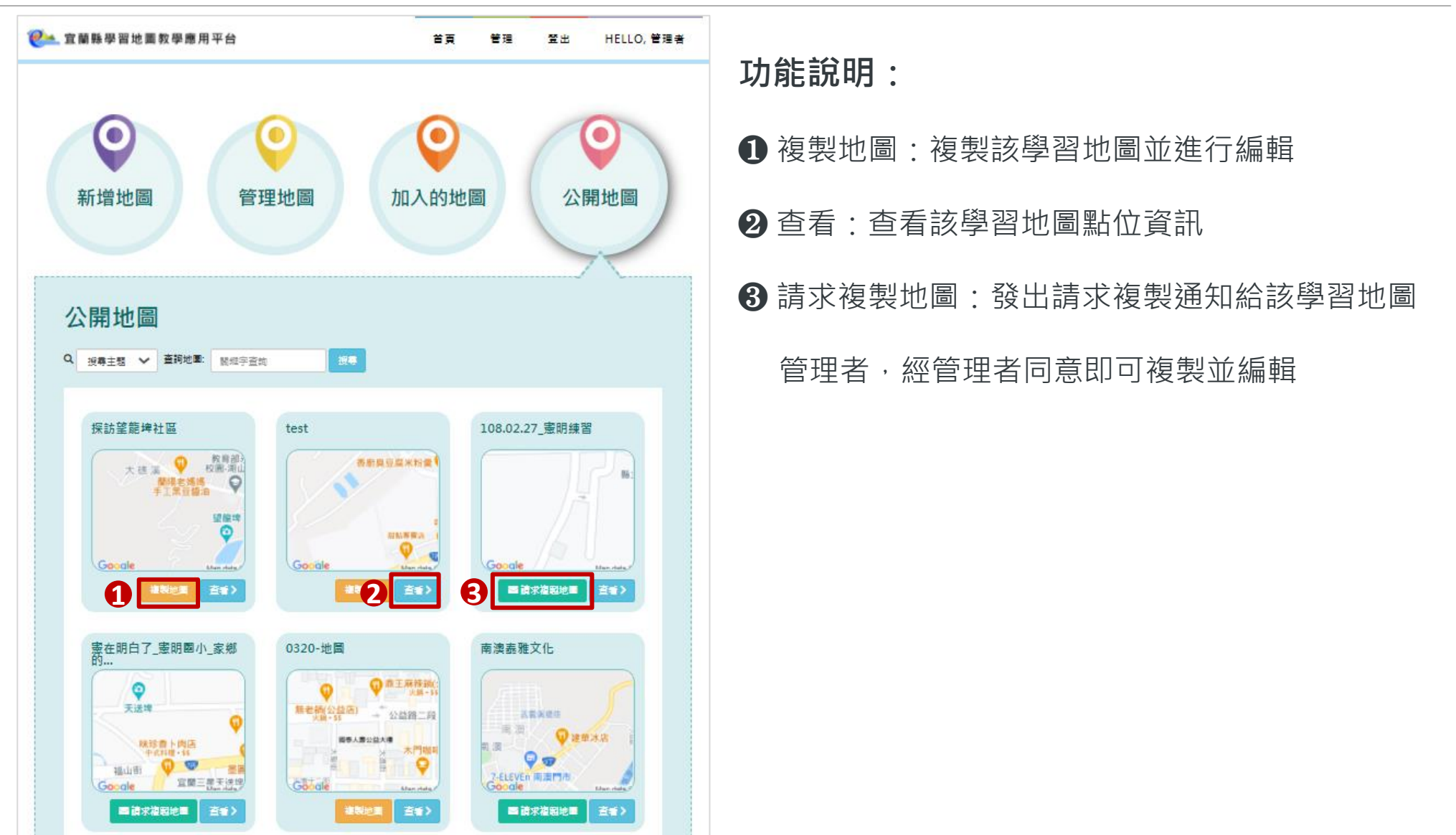

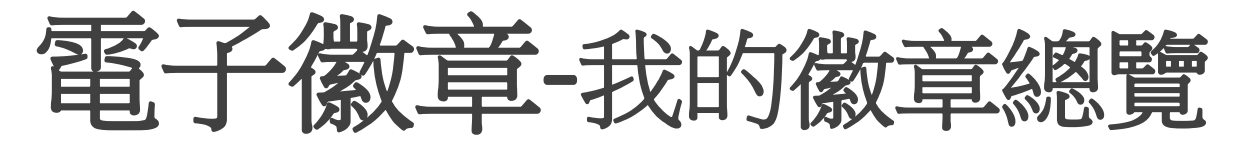

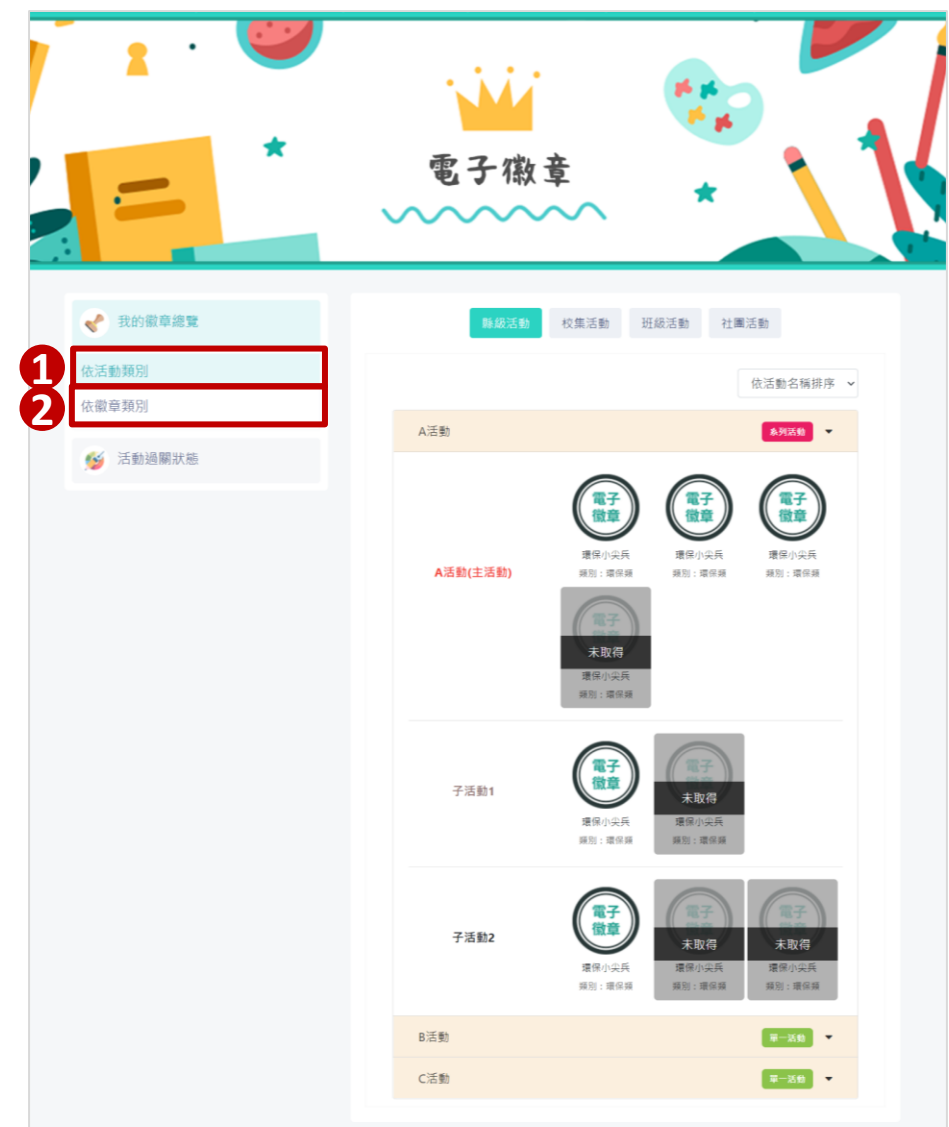

- ❶ 依活動類別:依活動類別檢視電子徽章取得狀況
- ❷ 依徽章類別檢視電子徽章取得狀況

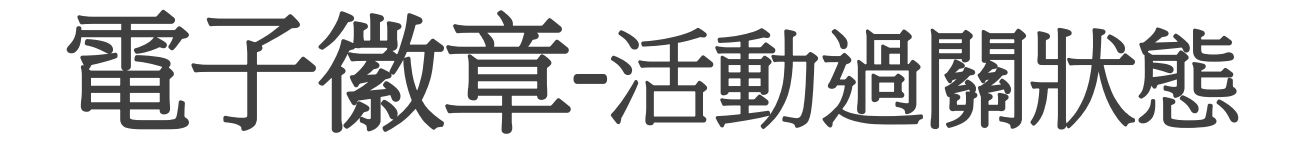

**功能說明:** 活動過關狀態:可依活動類別查詢並檢視該活動之過關狀態與電子徽章取得狀態

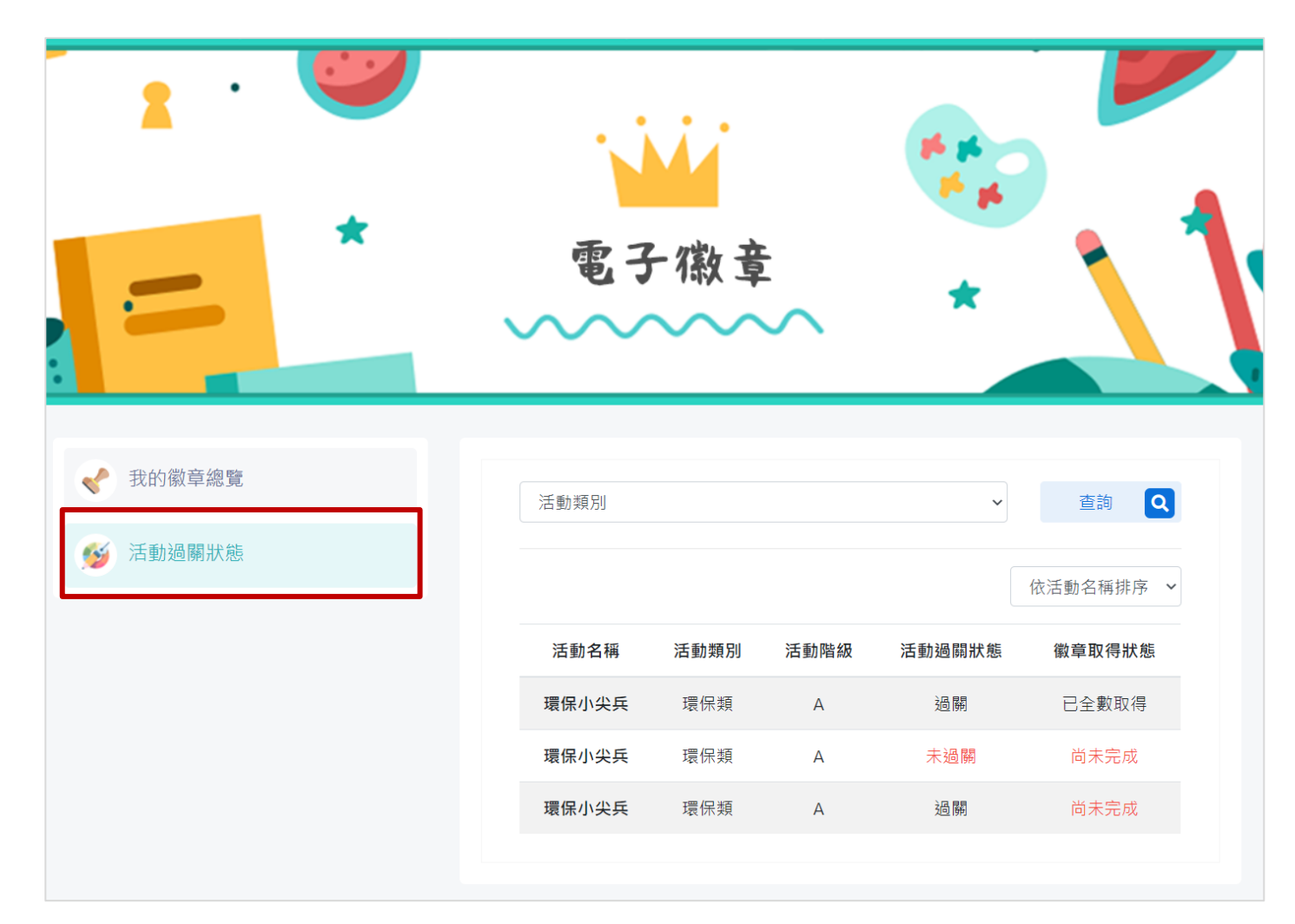

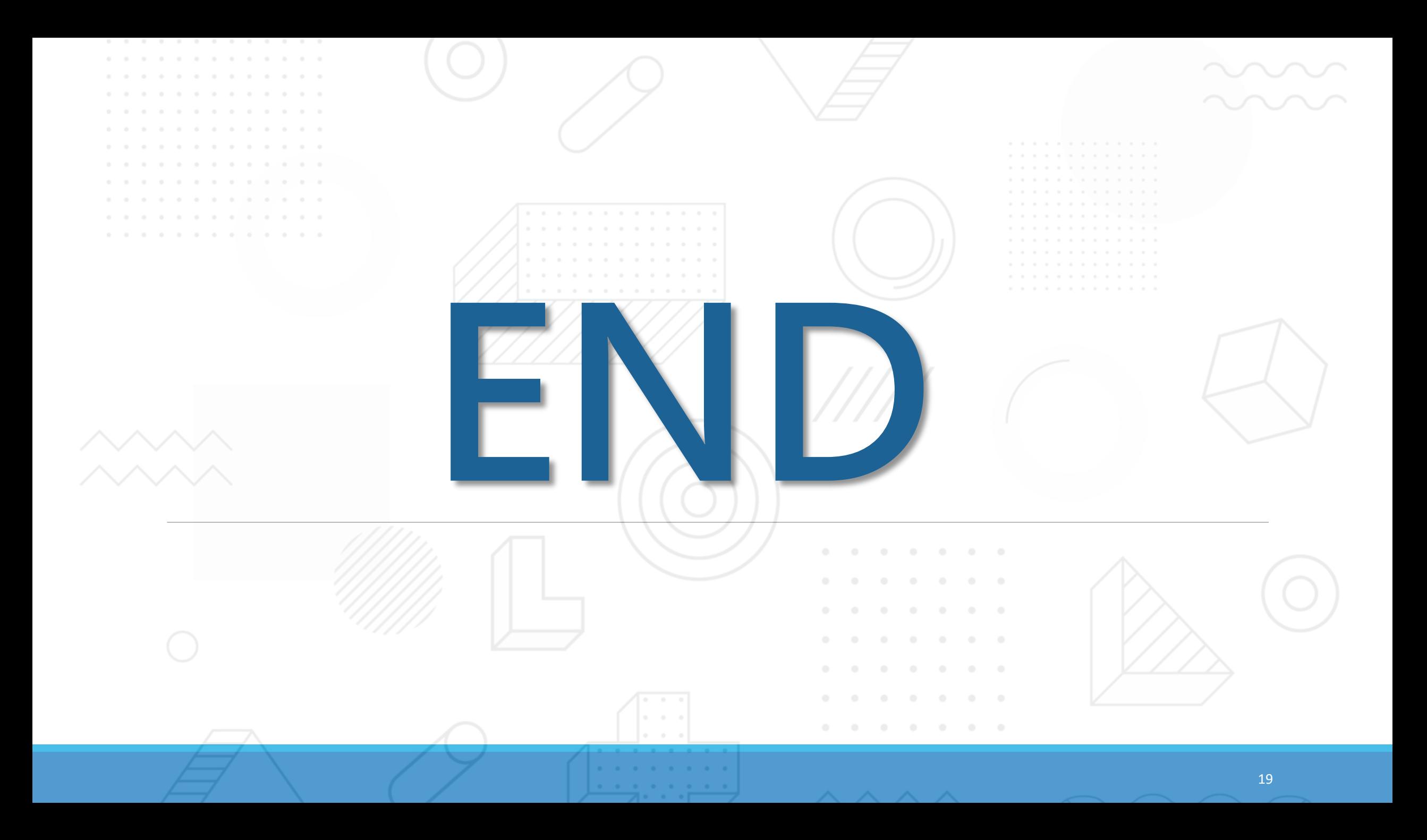